Aoache

# **CREATE CONTRACT BASED INVOICE**

\*You will need the following information before you can submit your invoices into Ariba. This information is provided to you by the person who requested the work, service, equipment etc. You may see this information on a stamp, received it over the phone, or through email. If you do not have this information, please reach out to the person who placed the order with your company\*

| Sold To Email      | Email of the person who requested the work/service                            |
|--------------------|-------------------------------------------------------------------------------|
| Account Assignment | Cost element designation: Cost Center (K)<br>AFE/WBS Element (P) or Order (F) |
| Cost Element       | Cost center, AFE number or Work Order number                                  |
| G/L                | Optional                                                                      |

1. Log into Ariba using your Ariba UserID and Password - Supplier.Ariba.com

| Supplier Login                                             |
|------------------------------------------------------------|
| User Name                                                  |
|                                                            |
| Password                                                   |
| Login                                                      |
| Forgot Username or Password                                |
| -                                                          |
| New to SAP Business Network?<br>Register Now or Learn More |

2. From Ariba Home page, click Create and select Contract Invoice

\* Please note, most Apache suppliers will not use POs to transact with Apache if they have not in the past. The quick enablement PO (.01\$) is strictly used for registration and will not be used again

| Create | ř      | 000 |        |
|--------|--------|-----|--------|
|        |        |     |        |
|        | DC     | ΝΟΤ | USE    |
|        |        |     |        |
|        |        |     |        |
| ts     |        |     |        |
|        | Create |     | DO NOT |

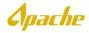

#### 3. Select APACHE and click Next

| Sreate Contract Invoice: Select Customer                                                                                                    | Next Cancel |
|----------------------------------------------------------------------------------------------------|-------------|
| elect a customer from the list below and click Next to continue the process. If the customer is not in the list displayed, you can search for them by entering the name in the Customer Name entry field. |             |
| Sustomer Name: Search                                                                                                    |             |
| Customer 1  APACHE                                                                                                    |             |

4. Select Apache Corporation and click Next

| Arib       | oa Network                                                                                   | Upgrade from standard account | Learn More |
|------------|----------------------------------------------------------------------------------------------|-------------------------------|------------|
| Contra     | ct Invoice: Select Customer Contract Site                                                    |                               |            |
| ala at whi |                                                                                              |                               |            |
| siect whi  | ch Business Unit Address you want to access and click Next to con                            | tinue the process.            |            |
| Hect whi   | ch Business Unit Address you want to access and click Next to con                            | tinue the process.            |            |
| Hect Will  | ch Business Unit Address you want to access and click Next to con<br>Business Unit Address † | tinue the process.<br>Contact |            |
|            |                                                                                              |                               |            |

## 5. Click Select next to Contract: [select]

#### Create Contract Invoice: Select Contract

Enter the information requested in the fields below. Required fields are indicated with an asterisk (\*). Click Next to continue creating the invoi

| Contract: *     | (no value [select]       |
|-----------------|--------------------------|
| Invoice #: *    |                          |
| Invoice Date: * |                          |
| Sold To Email:  |                          |
| Payment Terms:  | (no value)               |
| BaseLine Date:  | Monday, February 7, 2022 |

# 6. **Select** the correct contract

| ID | ✓ Search |                                  |        |
|----|----------|----------------------------------|--------|
| D  | Title    | Effective Date ↓ Expiration Date | Status |
|    |          |                                  |        |

Apache

- 7. Populate the required invoice fields then click **Next** 
  - Invoice # Must be all capital letter and contain no spaces
  - Invoice date
  - **Sold To Email** Apache Requestor email will be provided by the person who requested the work, service

| Create Contract Invoice: Select Contract                                                                                                    | Prev | Next | Cancel |
|----------------------------------------------------------------------------------------------------|------|------|--------|
| Enter the information requested in the fields below. Required fields are indicated with an asteriak (*) Click Next to continue creating the invoice. |      |      |        |
| Contract: * C1370-V2 [select]                                                                                                    |      |      |        |
| Invoice #: NVISS78                                                                                                    |      |      |        |
| Involce Date: Thu, 16 May, 2019                                                                                                    |      |      |        |
| Sold To Email: REQUESTOR EMAIL ADDRESS                                                                                                    |      |      |        |
| Payment Terms: 30 Days from Invoice Receipt                                                                                                    |      |      |        |
| Arba P2P Involca Creation Date: 2019-05-17.736.3                                                                                                    |      |      |        |
| Ship From: TEST.SHAWCOR INC ShipTo(Plant): APIt (APACHE CORPORATION)                                                                                 |      |      |        |
| BII To: 0016 (Apache Corporation) 🗸                                                                                                    |      |      |        |
|                                                                                                    |      |      | 1      |
|                                                                                                    | Prev | Next | Cancel |

## 8. Enter Service Description

| Ariba Network                                                                                   | Company Settings •                                                   |
|-------------------------------------------------------------------------------------------------|----------------------------------------------------------------------|
| Create Invoice                                                                                  | Update Save Exit Next                                                |
| ▼ Invoice Header                                                                                | * Indicates required field Add to Header 🔻                           |
| Invoice #: TEST888 Total Ta<br>Invoice Date: 16 May 2019 Total Amount with<br>Total Amount with |                                                                      |
| Remit To 975 SCI AVE V<br>DALLAS , TX<br>United States                                          | o: Apache Corporation View/Edit Addresses Houston , TX United States |

Apache

9. **Tax Section**– Header level tax will be selected by default. Tax is a required field, if tax is not applicable enter 0

|       | United States        |                    |
|-------|----------------------|--------------------|
| Тах 🛈 |                      |                    |
|       | 🕒 Header level tax 🕕 | ◯ Line level tax ① |

#### \*Enter <u>either</u> the tax rate (%) or the taxable amount (DO NOT ENTER BOTH)

| Таха | ble Amount: |            |           | Taxable Amount:         | \$25.00 USD     |
|------|-------------|------------|-----------|-------------------------|-----------------|
| Та   | Rate Type:  |            | <u>OR</u> | Tax Rate Type:          |                 |
|      | Rate(%):    | 8.25       | ]         | Rate(%):<br>Tax Amount: | 0<br>\$0.00 USD |
| 1    | Fax Amount: | \$0.00 USD |           | Tax Amount:             | \$0.00 05D      |
|      |             |            |           |                         |                 |

\* If you need to include tax at the line level, select **Line level tax** (below). You will enter the tax after the line items have been added to the invoice

| Tax (i) |                  |  |  |
|---------|------------------|--|--|
| O Heade | der level tax () |  |  |

10. Additional Fields Section- Select the Service Start Date and Service End Date. If the Service Start Date and Service End Date is missing from the invoice page, please continue to step 10. It's an identified issue with Ariba

| Additional Fields      |                                         |                     |            |         |
|------------------------|-----------------------------------------|---------------------|------------|---------|
| Information Only. No   | o action is required from the customer. |                     |            |         |
| Supplier Account ID #: |                                         | Service Start Date: | 1 May 2019 | <b></b> |
| Customer Reference:    |                                         | Service End Date:   | 2 May 2019 |         |
| Supplier Reference:    |                                         |                     |            |         |
| Payment Note:          |                                         |                     |            |         |

**A**pache

11. Click the **Add to Header** button and click on the down arrow and select **Attachment** 

|    | Add to Header 🔻            |                  |      |                              |
|----|----------------------------|------------------|------|------------------------------|
|    | Tax                        |                  |      |                              |
|    | Shipping Cost              |                  |      |                              |
|    | Shipping Documents         |                  |      |                              |
| 15 | Special Handling           |                  |      |                              |
|    | Discount                   |                  |      | ∽ Ship                       |
|    | Charge                     |                  |      |                              |
|    | Additional Reference Docum | nents and Dates  |      | Description                  |
|    | Comment                    | il               | able | REG, PRES: 3in, FNPT, 0-150p |
|    | Attachment                 | -                |      |                              |
|    | Pricing Details            | Price Unit:      | EA   |                              |
|    |                            | Unit Conversion: | 1    |                              |

12. Click the **Browse** button to select the document and click **Add Attachment**. Click Add Attachment to display your file path

| *Atta | chments                                                  |              |                                                                         |  |  |  |  |  |  |  |
|-------|----------------------------------------------------------|--------------|-------------------------------------------------------------------------|--|--|--|--|--|--|--|
| The t | The total size of all attachments cannot exceed 100MB Re |              |                                                                         |  |  |  |  |  |  |  |
|       |                                                          |              | Browse Add Attachment                                                   |  |  |  |  |  |  |  |
|       | Name                                                     | Size (bytes) | Content Type                                                            |  |  |  |  |  |  |  |
|       | Attachment.docx                                          | 11837        | application/vnd.openxmlformats-officedocument.wordprocessingml.document |  |  |  |  |  |  |  |
| L,    | Delete                                                   |              |                                                                         |  |  |  |  |  |  |  |

#### 13. Line Items Section- Click Add Items

| Line          | Items    |           |         |              |        |             |                  | 0 L        | ine Items | , 0 Included | , 0 Previous          | sly Fully Invoice |  |
|---------------|----------|-----------|---------|--------------|--------|-------------|------------------|------------|-----------|--------------|-----------------------|-------------------|--|
| Insert L      | ine Item | Options   |         |              |        |             |                  |            |           |              |                       |                   |  |
| Tax Category: |          |           |         | 0% Sales Tax |        |             | Disco            | ✓ Discount |           |              | Add to Included Lines |                   |  |
|               | No.      | No.       | Include | Туре         | Part # | Description | Customer Part #  | Quantity   | Unit      | Unit         | Unit Price            | Subtotal          |  |
|               |          |           |         |              |        | 1           | lo item selected |            |           |              |                       |                   |  |
| 4             | Line Ite | em Action | s 🔻     | Add Items    |        |             |                  |            |           |              |                       |                   |  |

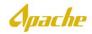

- 14. If you have at item level contract loaded in the system, your items will be displayed on this page. If you do not have any items loaded skip to page 9 to add non-catalog items.
  - Update the quantity as needed and click Add Item
  - Repeat this step for all items that need to be billed

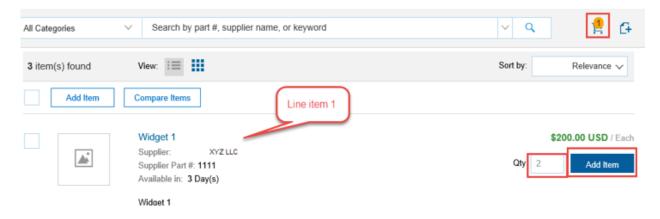

\* If you cannot find an item in your catalog on the first page, use the search bar at the top of the screen

| Categories 🗸 🗸 | Search by part #, supplier name, or keyword |
|----------------|---------------------------------------------|
|                |                                             |

15. A warning message will be displayed when you add an item to the cart letting you know the item needs to be coded. Proceed with the next step

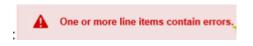

16. Once all contract items have been added to your cart, click the shopping cart icon, and click **Review Cart** 

| All Categories 🗸 Search b | by part #, supplier name, or keyword |                                       | v Q 🚦            | 2            |
|---------------------------|--------------------------------------|---------------------------------------|------------------|--------------|
| 10 item(s) found Vie      | iew: :=                              | INVSCEDW3456-27324 INVSCEDW3456-27324 | 1 x \$200.00 USD | - I~         |
| Add Item Compare I        | Items                                |                                       | Review Cart      | 1            |
| Job aid t                 | test Shawcor                         |                                       | \$200.00 US      | <b>D</b> / E |

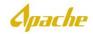

17. Click on the down arrow on the right side if "More" on your first item

| Create Contract Invoice: Change Items |                                            |                              |                        |                       |                                          |                               |                                    |                                             |                                              |
|---------------------------------------|--------------------------------------------|------------------------------|------------------------|-----------------------|------------------------------------------|-------------------------------|------------------------------------|---------------------------------------------|----------------------------------------------|
| Click the Show Det                    | ails link to expand the line item view for | all line items to show addit | ional details (such as | supplier part number, | commodity code, and full description), o | or click the triangle next to | o More to expand the view for each | line item separately. To update the account | nting information and common fields for More |
| Line Items                            |                                            |                              |                        |                       |                                          |                               |                                    |                                             | Show Details                                 |
| No.                                   | Supplier Part # 1                          | Description                  | Attribute              | Contract              | Qty                                      | Unit                          | Price                              | Amount                                      |                                              |
| 1                                     | 1111                                       | Widget 1                     |                        | Yes                   | 2                                        | Each                          | \$200.00 USD                       | \$400.00 USD                                | ► More ▼ 🔳                                   |

18. Click the drop down next to **Account Assignment** and select the cost element designation

K(Cost Center) - search for and select the correct cost center for this invoice

P(Project) - search for the AFE and select the AFE for this invoice

| Creat                 | reate Contract Invoice: Change Items           Add Item         Done                                                                                                    |                                          |             |           |                      |                  |            |                  |                  |              |              |
|-----------------------|----------------------------------------------------------------------------------------------------|------------------------------------------|-------------|-----------|----------------------|------------------|------------|------------------|------------------|--------------|--------------|
| Click the             | ick the Show Datalla link to expand the line hem view for all line items to show additional datalls (such as supplier part number, commodity code, and full description), or click the triangle next to More to expand the view for each line item separately. To update the accounting information and common fields for . Now |                                          |             |           |                      |                  |            |                  |                  |              |              |
| Line I                | ems                                                                                                    |                                          |             |           |                      |                  |            |                  |                  |              | Show Details |
|                       | No.                                                                                                    | Supplier Part # 1                        | Description | Attribute | Contract             | Gty              |            | Unit             | Price            | Amount       |              |
| )                     | 1                                                                                                    | 1111                                     | Widget 1    |           | Yes                  | 2                |            | Each             | \$200.00 USD     | \$400.00 USD | ► More ♥ 📕   |
|                       |                                                                                                    |                                          |             | Acces     | nt Assignment * K (C | (ost center) 🗸 🗸 |            |                  |                  |              | Add Split    |
| GL Account (no value) |                                                                                                    |                                          |             |           |                      | 211.001) V       | \$430.00 U | 50               |                  |              |              |
|                       | Shipping                                                                                                    | - by Line Item<br>Ship From: TEST-SHAWCO | OR INC      |           |                      |                  | ShipTo(P   | lant): AP01 (APA | CHE CORPORATION) | ×            |              |

19. If you have been provided a G/L, search and select the G/L (not required) and click Done

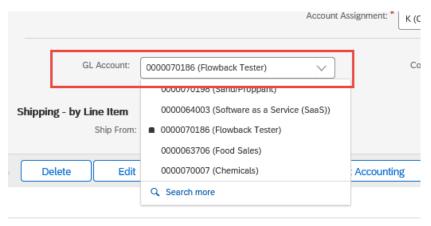

Follow steps 17-19 for all items on your invoice and click Next

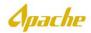

20. If you need to add tax at the Line level, select Sales Tax from the drop down and click Add to Included Lines

| Line Items               |           |                                              | E cho none, E notace, e i reneady i any nitereda |
|--------------------------|-----------|----------------------------------------------|--------------------------------------------------|
| Insert Line Item Options | Sales Tax | Shipping Documents Special Handling Discount | Add to Included Lines                            |

• Add the applicable tax to each line item. Click **Next** 

| Line Item Op | tions      |                 |              |                 |                       |              |          |              |                       |
|--------------|------------|-----------------|--------------|-----------------|-----------------------|--------------|----------|--------------|-----------------------|
|              | 🗸 Tax Cate | gory: Sales Tax |              | Shipping Docume | ents Special Handling | Discount     |          |              | Add to Included Lines |
| No.          | include    | Type            | Part#        | Description     | Customer Part #       | Quantit      | y Unit   | Unit Price   | Subtotal              |
| 1            | ٠          | MATERIAL        | 123456789    | test line item  |                       | 1            | EA       | \$120.00 USD | \$120.00 USD          |
| Tax          |            |                 |              | V               |                       |              |          |              | Remo                  |
|              |            | Category:       | Sales Tax    | Ŷ               | Taxable               | Amount: \$12 | 0.00 USD |              |                       |
|              |            | Location:       |              |                 |                       | Rate(%) 8.2  | 5        |              |                       |
|              |            | Description:    | Tax for pipe |                 | Tax                   | Amount: \$9  | 90 USD   |              |                       |
|              |            | Regime:         |              | ~               |                       |              |          |              |                       |

21. Review and confirm invoice data. If no further changes are needed, click Submit

| Create Invoice Previous Save Student Exit<br>Confirm and submit this document. It will not be electronically signed according to the countries of origin and destination of invoice. The document's originating country is:United States. The document's destination country is:United States. It you want your invoices to be stored in the Ariba long term document archiving, you can subscribe to an archiving service. Note that you will also be able to archive old invoices once you subscribe to the archiving service. States. Standard Invoice |                                                                                                    |                                                                                        |                                                                                  |  |  |  |  |  |  |  |
|----------------------------------------------------------------------------------------------------|----------------------------------------------------------------------------------------------------|----------------------------------------------------------------------------------------|----------------------------------------------------------------------------------|--|--|--|--|--|--|--|
| Invoice Number: INV9879<br>Invoice Date: Thursday 16 May 2019<br>Contract Number: C130-V2<br>SERVICE PERIOD<br>Start Date: 17 May 2019<br>End Date: 18 May 2019                                                                                                    | 3.30 AM GMT-07.00                                                                                                    | Subtotal:<br>Total Tax:<br>Total Shipping:<br>Total Amount without Tax:<br>Amount Due: | \$6,900.00 USD<br>\$569.25 USD<br>\$0.00 USD<br>\$6,900.00 USD<br>\$7,469.25 USD |  |  |  |  |  |  |  |
| REMIT TO:                                                                                                    | BILL TO:<br>Apache Corporation<br>Postal Address (default):<br>2000 Post Oak Bivd, Suite 100<br>Houston, TX 77056<br>United States                    | SUPPLIER:                                                                              |                                                                                  |  |  |  |  |  |  |  |
| BILL FROM:                                                                                                    | CUSTOMER:<br>APACHE CORPORATION<br>Postal Address:<br>2000 POST OAK RLVD<br>HOUSTON, TX 77056<br>United States<br>Email: Aimse Edwards@apachecorp.com |                                                                                        |                                                                                  |  |  |  |  |  |  |  |

22. Once invoice is submitted, a confirmation message will be displayed

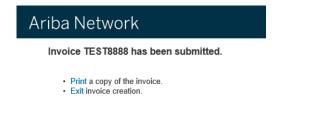

Aoache

## ADDING NON-CATALOG ITEMS TO INVOICE

\*It is Apache policy to use the pricing loaded into your contract, if available. If you have items loaded in your contract and you submit non-catalog items, the invoice is subject to rejection. Non-catalog item usage must be approved by Apache\*

- 1. Complete steps 1-12 of "Create a Contract Based Invoice"
- 2. From Create Invoice page, scroll down to the Line Items section and click Add Items

| Line     | Items                                            |           |              |      |        |             |                  |          |      |      |  |  |
|----------|--------------------------------------------------|-----------|--------------|------|--------|-------------|------------------|----------|------|------|--|--|
| Insert L | Insert Line Item Options Tax Category:  Discount |           |              |      |        |             |                  |          |      |      |  |  |
|          |                                                  | la        | ix Category: |      |        | Discount    |                  |          |      |      |  |  |
|          | No.                                              | No.       | Include      | Туре | Part # | Description | Customer Part #  | Quantity | Unit | Unit |  |  |
|          |                                                  |           |              |      |        |             | No item selected |          |      |      |  |  |
| Ļ        | Line Item /                                      | Actions 🔻 | Add Items    | ]    |        |             |                  |          |      |      |  |  |

3. Click on the 🚹 icon or the **"Add a non-catalog item"** link

| Create Contract Invoice: Add Contr | ract Item                                                               | Done        | Cancel     |
|------------------------------------|-------------------------------------------------------------------------|-------------|------------|
| Contract: C1370-V2                 |                                                                         |             |            |
| Browse By Category                 | All Categories $\checkmark$ Search by part #, supplier name, or keyword | ∨ Q         | 2          |
| Services >                         | 3 item(s) found View:                                                   | Sort by: Re | elevance 🗸 |
|                                    | Add Item Compare Items                                                  |             |            |

- 4. Input the following information for the first non-catalog item
  - Supplier Part # Enter the line item description
  - Quantity
  - Unit
  - Price
  - Commodity Code Click the dropdown and search for an applicable code
  - Reference Date
  - Full Description

| No. | Supplier Part # 1     |                    | Description                        | Attribute | Contract | Qty         | Unit               |                   |   | Price          | Amount         |           |
|-----|-----------------------|--------------------|------------------------------------|-----------|----------|-------------|--------------------|-------------------|---|----------------|----------------|-----------|
| 3   | TEST123               |                    | Enter a description for this item. |           | No       | 1           | Each               |                   | ~ | \$1,200.00 USD | \$1,200.00 USD | ▼<br>Less |
|     | IsAdHoc:              | $\checkmark$       |                                    |           |          | R           | eference Date: *   | Thu, 16 May, 2019 | í |                |                |           |
|     | Commodity Code: *     | (81141804)Equip    | ment inspection . 🗸                |           |          | Supplier Au | ixiliary Part ID:  |                   |   |                |                |           |
|     | Supplier Part Number: | TEST123            |                                    |           |          | F           | ull Description: * | Supplier Training |   |                |                |           |
|     | A                     | Additional Pricing | Details (i)                        |           |          |             |                    |                   |   |                |                |           |

Apache

5. A warning message will be displayed. This is letting you know additional coding is needed. Proceed with the next step

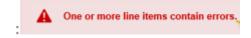

6. Collapse the section by clicking the down arrow next to Less

| Line Items                           |                               |                                    |           |          |     |                             |             |                       |                 | s               | show Details |  |
|--------------------------------------|-------------------------------|------------------------------------|-----------|----------|-----|-----------------------------|-------------|-----------------------|-----------------|-----------------|--------------|--|
| No. Supplier Part # †                |                               | Description                        | Attribute | Contract | Qty |                             | Unit        |                       | Price           | Amount          |              |  |
| 5 TEST123                            |                               | Enter a description for this item. |           | No       | 1   |                             | Each        | $\sim$                | \$12,000.00 USD | \$12,000.00 USD | ▼ Less       |  |
| IsAdHoc<br>Commodity Code            |                               |                                    |           |          |     | Refere<br>Supplier Auxiliar |             | Thu, 16 May, 2019 📋 🛈 |                 |                 |              |  |
| Supplier Part Number                 | (                             |                                    |           |          |     |                             |             |                       |                 |                 |              |  |
| Supplier Part Number                 |                               |                                    |           |          |     | Full De                     | escription: | Supplier Training     |                 |                 |              |  |
|                                      | Additional Pricing Details () |                                    |           |          |     | p                           | 'urch Org:  | US01 (CORPORATE)      |                 |                 |              |  |
|                                      |                               |                                    |           |          |     | Line I                      | item Text:  |                       |                 |                 |              |  |
| Shipping - by Line Item<br>Ship From | TEST-SHAWCOR INC              |                                    |           |          |     | ShipTo(Plant):              | AP01 (A     | PACHE CORPORATION)    |                 |                 |              |  |

7. Click on the down arrow on the right side if **"More"** on your first item

| Line Items            |                   |           |          |     |   |      |        |                 |                 | Show Details | m   |
|-----------------------|-------------------|-----------|----------|-----|---|------|--------|-----------------|-----------------|--------------|-----|
| No. Supplier Part # † | Description       | Attribute | Contract | Qty | U | Init |        | Price           | Amount          |              |     |
| 5 TEST123             | Supplier Training |           | No       | 1   |   | Each | $\sim$ | \$12,000.00 USD | \$12,000.00 USD | ► More ► 🗷   |     |
|                       |                   |           |          |     |   |      |        |                 |                 |              |     |
|                       |                   |           |          |     |   |      |        |                 | S               | ave Canc     | :el |

8. Click the drop down next to **Account Assignment** and select the cost element designation

| Create Contr       | act Invoice: Change Items                   |                            |                         |                       |                         |                         |                       |                                |                             | Add liem                                             | Done       |
|--------------------|---------------------------------------------|----------------------------|-------------------------|-----------------------|-------------------------|-------------------------|-----------------------|--------------------------------|-----------------------------|------------------------------------------------------|------------|
| Click the Show Det | alls link to expand the line item view for  | all line items to show add | tional details (such as | supplier part number, | commodity code, and ful | I description), or clic | k the triangle next t | More to expand the view for ea | ach line item separately. T | o update the accounting information and common field | s for More |
| Line Items         |                                             |                            |                         |                       |                         |                         |                       |                                |                             | Show Detail                                          |            |
| No.                | Supplier Part # 1                           | Description                | Attribute               | Contract              | Gty                     |                         | Unit                  | Price                          | Amount                      |                                                      |            |
| ) 🗌 1              | 1111                                        | Widget 1                   |                         | Yes                   | 2                       |                         | Each                  | \$200.00 USD                   | \$400.00 USD                | ► More ▼ 🖥                                           |            |
|                    |                                             |                            | Account A               | ssignment.* K (Cos    | ( center)               |                         |                       |                                |                             |                                                      | Add Split  |
|                    | GL Account: (no value)                      | ×                          | Cost Center.            | 10025201 (FRANZ, J    | 1401) V                 | \$400.00 US             | D                     |                                |                             |                                                      |            |
| Shipping           | - by Line Item<br>Ship From: TEST-SHAWCOR I | NC                         |                         |                       |                         | ShipTo(Pla              | III) AP01 (APA)       | HE CORPORATION)                | ~                           |                                                      |            |

K(Cost Center) - search for and select the correct cost center for this invoice

**P(Project)** - search for the AFE and select the AFE for this invoice

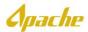

|         |           |                                | Account As                                                                                                    | signment: * K (C |
|---------|-----------|--------------------------------|----------------------------------------------------------------------------------------------------|------------------|
|         | G         | L Account:                     | 0000070186 (Flowback Tester)                                                                                                    | Co               |
| Shippir | ng - by L | <b>.ine Item</b><br>Ship From: | 0000070198 (SandrProppant)<br>0000064003 (Software as a Service (SaaS))<br>0000070186 (Flowback Tester)<br>0000063706 (Food Sales) |                  |
| De      | elete     | Edit                           | 0000070007 (Chemicals)                                                                                                    | Accounting       |
|         |           |                                | Q Search more                                                                                                    |                  |

9. If you have been provided a G/L, search and select the G/L (not required) and click Save

10. Add all additional non-catalog items using the same steps and click Done

| reate Contract Invoice: A              | d Contract Item   |                                             | Done     | Cancel      |
|----------------------------------------|-------------------|---------------------------------------------|----------|-------------|
| htract: C1370-V2<br>Browse By Category | All Categories V  | Search by part #, supplier name, or keyword | ~ Q      | 🤶 G         |
| Services                               | > 3 item(s) found | /iew: 📰 🗰                                   | Sort by: | Relevance 🗸 |

11. Create Invoice page is displayed. Review invoice and click Next

| Ariba Netwo                        | rk                                                      | Company Settings <del>ν</del> . Γ΄                                                   |             |
|------------------------------------|---------------------------------------------------------|--------------------------------------------------------------------------------------|-------------|
| Create Invoice                     |                                                         | Update Save Exit                                                                     | Next        |
| <ul> <li>Invoice Header</li> </ul> |                                                         | * Indicates required field Add to                                                    | Header 🔻    |
| Summary                            |                                                         |                                                                                      |             |
|                                    | C1370-V2<br>TEST8888<br>16 May 2019                     | Subtotal: \$18,400.00 USD<br>Total Tax: \$1,518.00 USD<br>Total Shipping: \$0.00 USD | Edit Header |
| Service Description:               | For Standard set up                                     | Total Amount without \$18,400.00 USD<br>Tax:                                         |             |
|                                    | susan.le@apachecorp.com<br>30 Days from Invoice Receipt | Amount Due: \$19,918.00 USD                                                          |             |

Apache

#### 12. If no further changes are needed, click **Submit**.

| Create Invoice                                                                                                    | Previous Save             | Submit Exit     |
|----------------------------------------------------------------------------------------------------|---------------------------|-----------------|
| Confirm and submit this document. It will not be electronically signed according to the c<br>country is:United States. The document's destination country is:United States.<br>f you want your invoices to be stored in the Ariba long term document archiving, you ca<br>lol invoices once you subscribe to the archiving service. | -                         |                 |
| Standard Invoice                                                                                                    |                           |                 |
| Invoice Number: TEST8888                                                                                                    | Subtotal:                 | \$18,400.00 USD |
| Invoice Date: Thursday 16 May 2019 3:30 AM GMT-07:00                                                                                                    | Total Tax:                | \$1,518.00 USD  |
| Contract Number: C1370-V2                                                                                                    | Total Shipping:           | \$0.00 USD      |
| SERVICE PERIOD                                                                                                    | Total Amount without Tax: | \$18,400.00 USD |
| Start Date : 1 May 2019                                                                                                    | Amount Due:               | \$19,918.00 USD |

13. Once invoice is submitted, a confirmation message will be displayed.

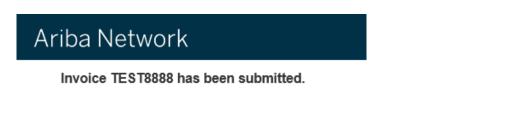

- Print a copy of the invoice.
  Exit invoice creation.